# Lender Approval

The **Lender Approval** functions provide access to information on record for FHA-approved Title I and Title II lending institutions, including addresses and contact information for the home office and all branch offices, areas approved for business, and relationships established as loan correspondents/sponsors and principals/authorized agents. Title I and Title II lending institutions use **Lender Approval** to maintain the information on record and to renew their FHA lender approval each year, including payment of HUD's annual recertification fees. Authorized lending institution users are given appropriate add, update, and/or query authorization for **Lender Approval** Title I and/or Title II applications. Refer to the following sections to learn more:

- Accessing Lender Approval Functions
- Institution Profile (includes details on annual requirements in the **Overview** and Annual Recertification sections)
- Home Office Details
- Branch Functions
- Areas Approved for Business
- Sponsor Relations
- Authorized Agent Relations

### Accessing Lender Approval Functions

Access to, and content presented on, **Lender Approval** pages are based on the user's lending institution type. The instructions and sample pages that follow use Title II examples to illustrate how to access any of the Title I and Title II menu options.

- 1. After sign on, select **Lender Approval** from the FHA Connection main menu.
- 2. On the **Lender Approval** menu (**Figure 1**), select the desired Title I or Title II option, e.g., **Institution Profile**, **Sponsor Relations**, etc. The selected **Lender Approval** page appears. The FHA Connection menu path appears as a breadcrumb trail in the red banner at the top of each function page (**Figure 2**).

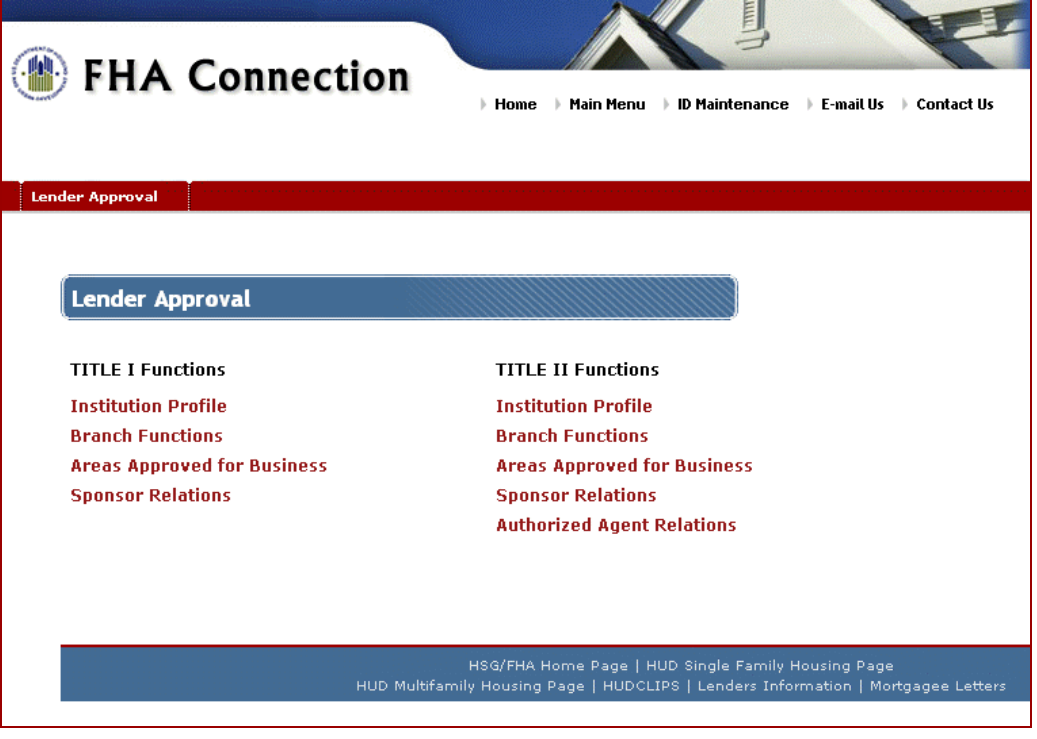

#### **Figure 1: Lender Approval menu**

### Institution Profile

#### **Overview**

The **Institution Profile** function allows you to access and print your organization's yearly recertification form, pay annual recertification fees online, and view your lending institution's information, including:

- the total number of FHA branches (active and terminated)
- the total number of active loan correspondent/sponsor relationships
- the total number of active authorized agent relationships
- mortgagee type
- fiscal year end date
- next annual recertification requirements

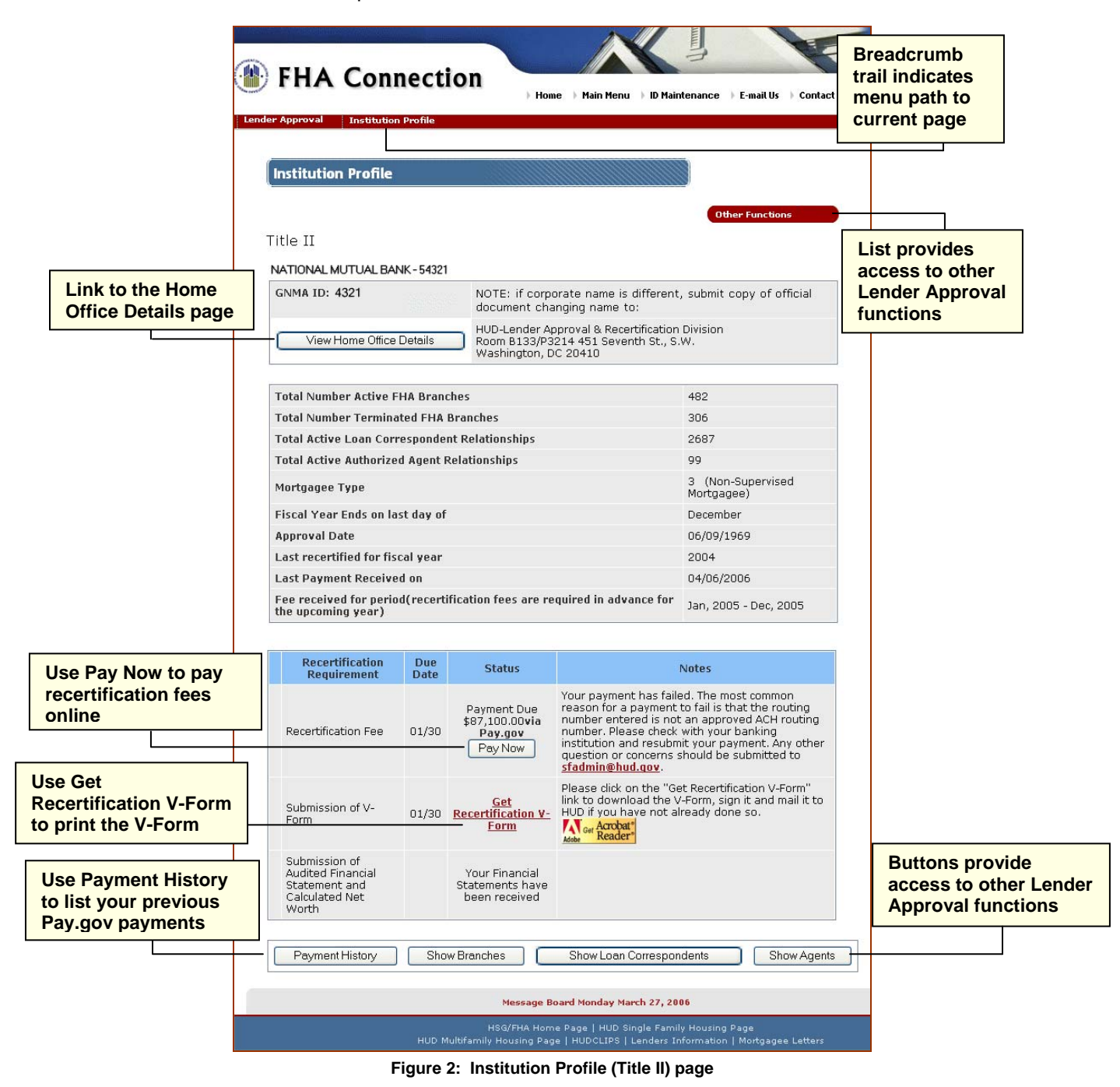

The Institution Profile page also provides direct access to additional **Lender Approval** functions using either the navigation buttons (**Figure 2** and discussed in the **Institution Profile Links** section) or direct links using the **Cultum Functions and in** list (also available on all other **Lender Approval** pages).  **Other Functions** 

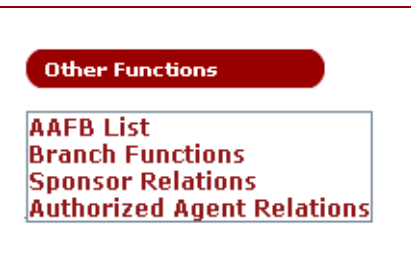

**Figure 3: Sample Other Functions list**

Home office details, including important addresses used by HUD, can be viewed and updated using the Institution Profile page. All institution types also have access to **Branch Functions** and **Sponsor Relations**. **Authorized Agent Relations** is available to all institution types except Loan Correspondents.

#### Annual Recertification

FHA-approved lenders renew their approval each year using the **Institution Profile** function. All lenders must download their yearly verification form (V-Form) and mail a signed copy to FHA (address provided below). All lenders, except Government Mortgagees, must also pay the annual renewal fee online, using **Institution Profile**. **Both of these items are due within 90 days of the lender's fiscal year end.**

Title II lenders may review Chapter 4 of the *Title II Mortgage Approval Handbook 4060.1, Rev-2* at http://www.hud.gov/offices/adm/hudclips/handbooks/hsgh/4060.1/index.cfm for details on when and what to do for approval renewal.

Title I lenders should review the same Chapter 4, previously cited, as well as Title I Letters TI-478 and TI-03-1. Title I letters can be found on HUDCLIPS at http://www.hud.gov/offices/adm/hudclips/letters/title1/ **Submit the V-Form.** The **Get Recertification V-Form** link, on the Institution Profile page (**Figure 2**), launches Adobe Reader® to display your lending institution's V-Form. Use Adobe Reader® menus and options to view, save, and print the form. The form verifies your organization's certification information and fees due. Before printing the V-Form, review the information and update such things as addresses if necessary. An authorized corporate officer (vice president or above) of your company must execute the certification at the bottom of the V-Form. The signed paper copy, required for recertification, must be mailed to:

> U.S. Department of Housing and Urban Development Lender Approval and Recertification Division 451 7<sup>th</sup> Street, S.W., Room B133/P3214 Washington, DC 20410

**Pay Recertification Fees.**  $\sqrt{\frac{PayNow}{.}}$ , on the Institution Profile page (**Figure 2**), allows you to pay your institution's recertification fees online via HUD's Pay.gov service. When Pay.gov is used, fees are automatically calculated based on the number of active branches associated with your institution, and the payment is automatically taken from the account you designate. There are four steps, i.e., **Lender Approval** pages, to complete that lead you through the recertification payment transaction:

- 1. Enter Payment Detail (**Figure 4**)
- 2. Verify (entered) Information
- 3. Submit Payment (electronic transmission via Pay.gov)
- 4. Confirmation of Payment (**Figure 5**)

Each of these pages lists the four required steps at the top. As illustrated in **Figure 4**, the current step is highlighted (in blue) at the top of the corresponding payment recertification page to indicate the step you are currently on.

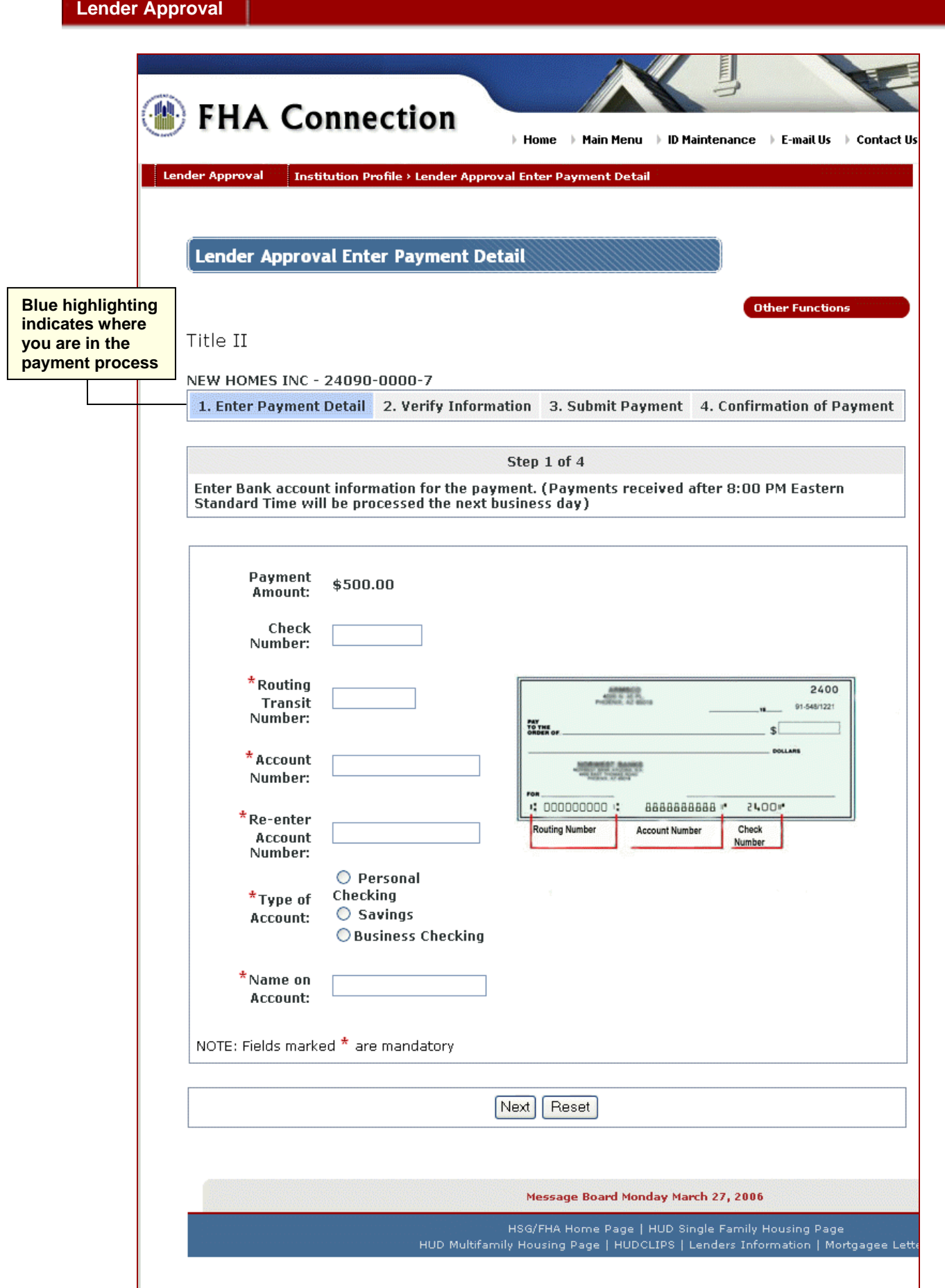

**Figure 4: Lender Approval Enter Payment Detail page** 

The Confirmation of Payment page provides a record of the transaction and allows you to print your final receipt (**Figure 5**).

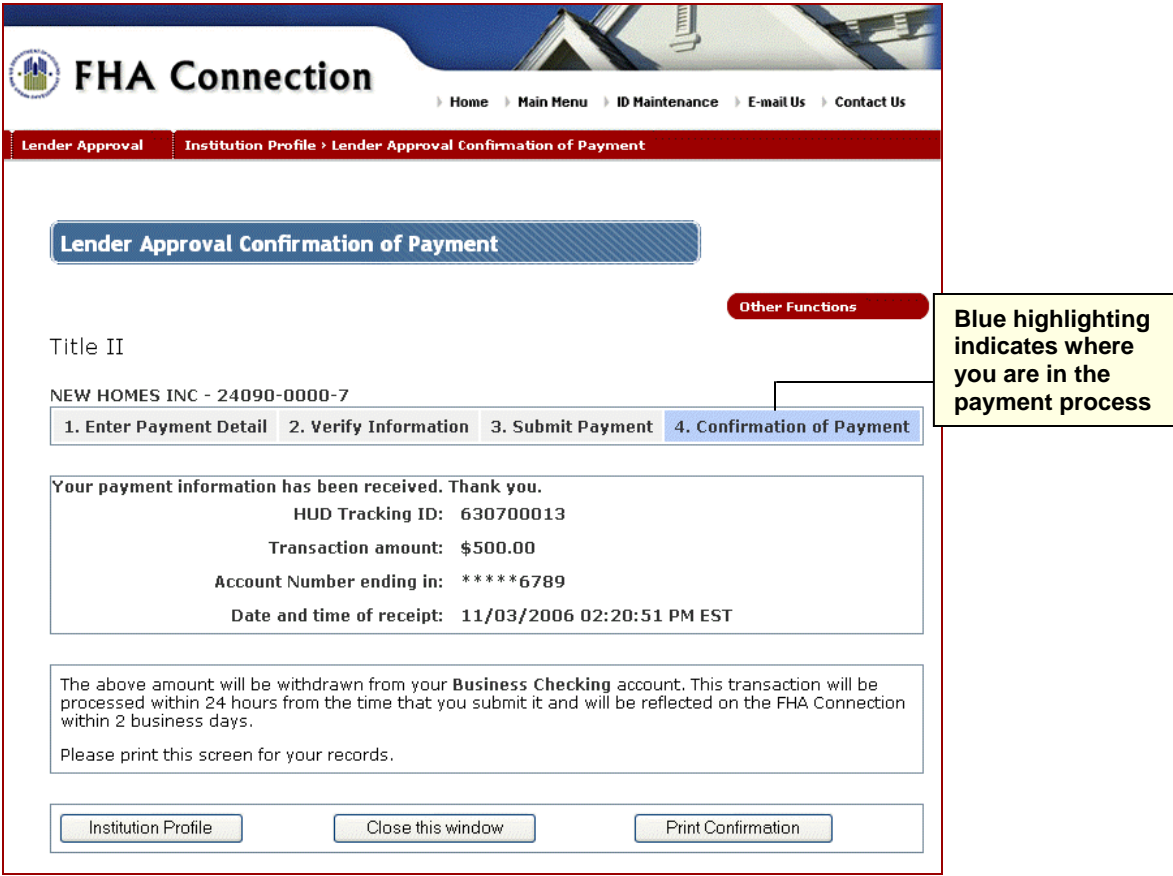

**Figure 5: Lender Approval Confirmation of Payment page** 

Payment History on the Institution Profile page (**Figure 2**) provides a historical list of recertification payments made online using Pay.gov. Information for each Pay.gov payment includes the payment date, HUD and Pay.gov tracking IDs, payment amount, and payment status. (See **Figure 6**.)

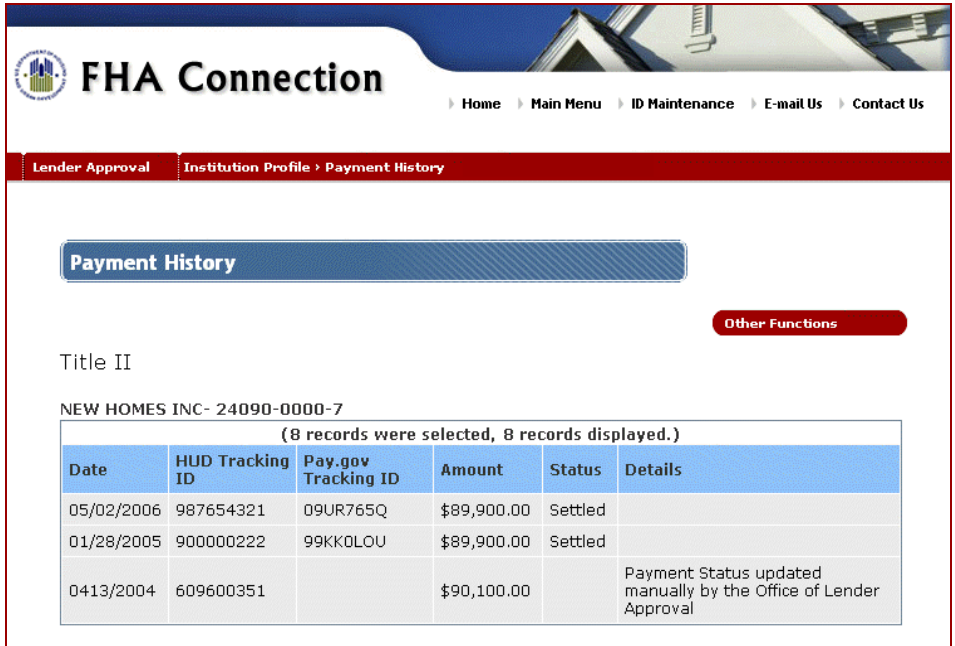

**Figure 6: Payment History page**

#### Institution Profile Links

Similar to all other **Lender Approval** function pages, the Institution Profile page provides the capability to navigate to other available **Lender Approval** functions using the **Cultum Functions I** list (**Figure 3**). Navigation buttons are also available for the same purpose. **Other Functions** 

View Home Office Details appears for all lending institutions. This links to the Home Office Details page which provides important addresses, business authorizations, and other information currently on record for the lending institution's main office. Authorized institution employees use the Home Office Details page to update this information and keep it current. See **Home Office Details** for more information.

Along the bottom of the Institution Profile page, additional buttons display and link to other **Lender Approval** functions, depending on lending institution type and authorization:

Show Branches links to the List Branches page which displays information on all of the active branches for the lending institution. Authorized users may view and update existing branches, add a new branch, view terminated branches, and generate a branch report. Refer to the List Branches section for additional details.

Show Loan Correspondents links to the Lender Approval - Sponsor Relations page which displays existing loan correspondent relations for the lending institution. Users with authorization may view summary information for existing relations, terminate one or more relation(s), generate a report of existing relations, or add a loan correspondent. For lenders that are Loan Correspondents, the Institution Profile page displays **Example 25 Show Sponsors** Refer to **Sponsor Relations** for more information.

Show Agents links to the Authorized Agent Relations page which initially displays existing relationships as *Principal* for the lending institution. Optionally, existing relationships can be displayed from the perspective of *Authorized Agent*. Users with authorization may view principal/agent summary details for an institution with which there is an existing relationship, delete the relationship, generate a report of existing relationships, and add a principal/originator. This function only displays with Title II authorization. Refer to Authorized Agent Relations for more information.

## Home Office Details

The Home Office Details page provides the six key addresses on record for the home office (**Figure 7**), business authorizations, and other information **(Figure 8**) currently on record for the lending institution's main office. Users with authorization may update the information.

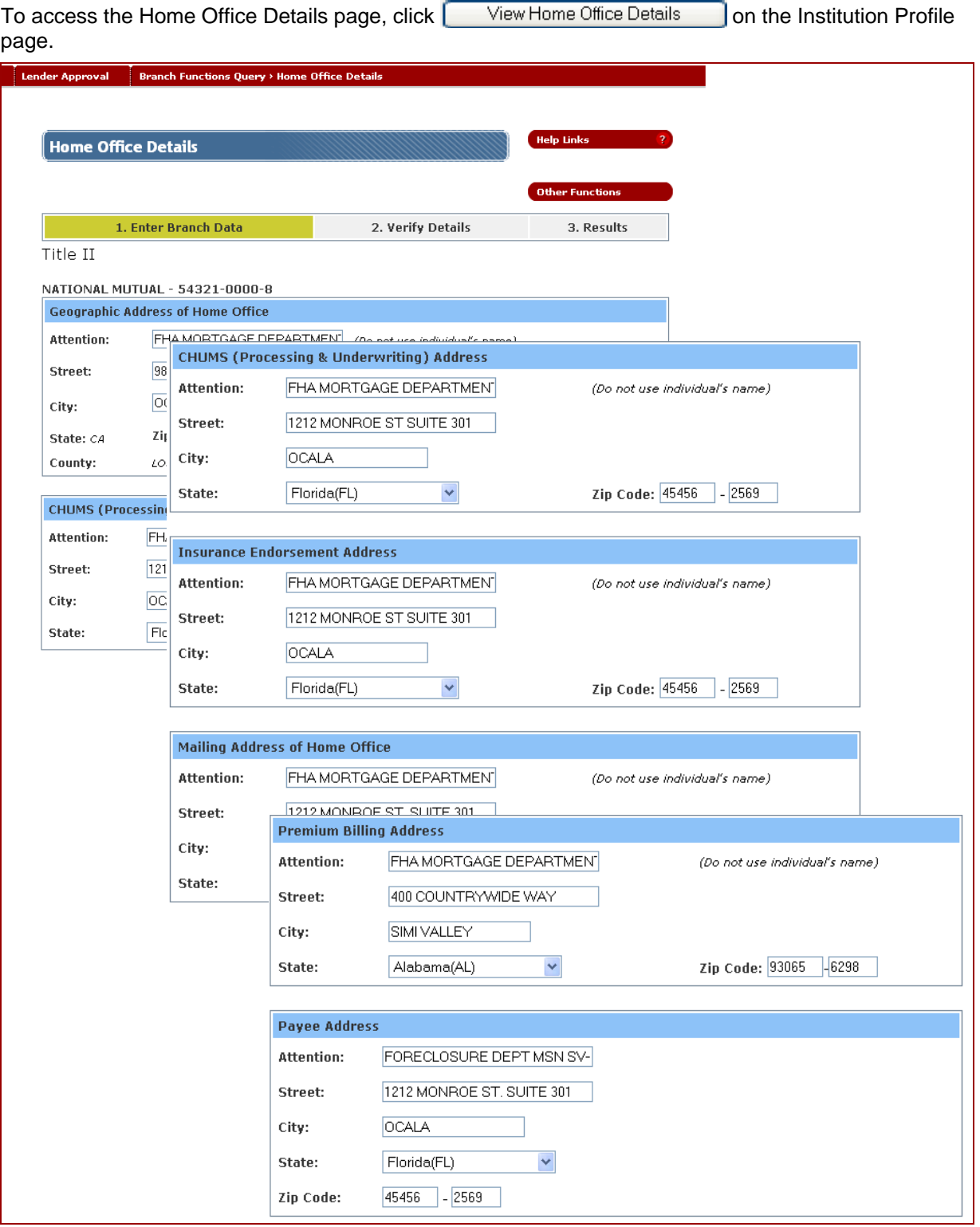

**Figure 7: Addresses included in top half of the Home Office Details page** 

**Lender Approval** 

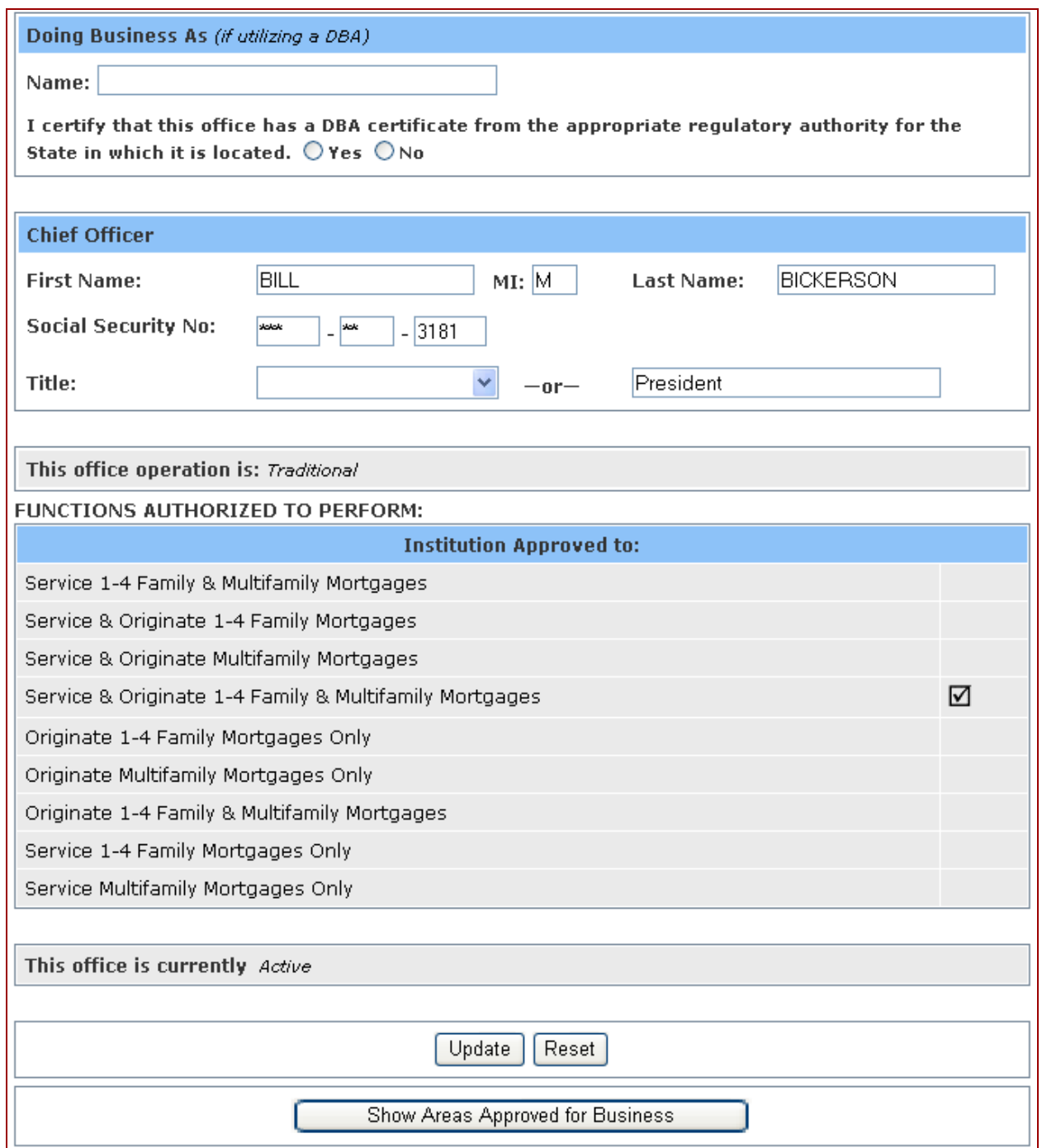

**Figure 8: Authorizations and other information included in the lower half of the Home Office Details page** 

### Branch Functions

**Branch Functions** allows authorized users to view and update detailed information for an existing branch, add a new branch, request a list of all branches or a specified subset using selection criteria, and generate a customized branch report for the lending institution.

To access the Branch Functions Query page (**Figure 9**), use either of the following:

Select **Branch Functions** on the **Lender Approval** menu (**Figure 1**)

or,

Select **Branch Functions** from the **Other Functions State Functions I** list, available on all **Lender Approval** pages.

Note: Click Show Branches on the Institution Profile page to go directly to a complete list of all active branches for the lending institution (see the List Branches section).

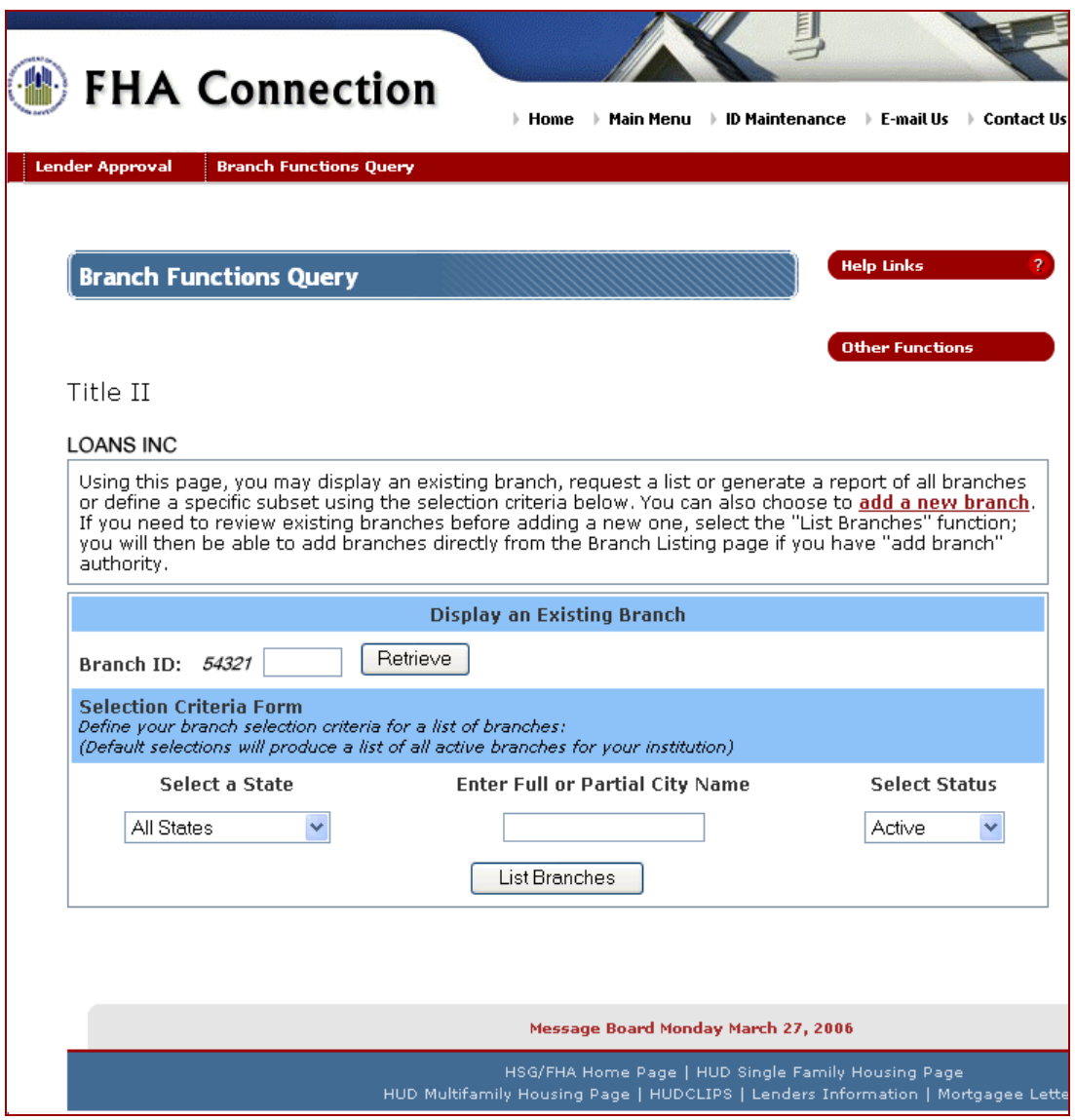

**Figure 9: Branch Functions Query page** 

The Branch Functions Query page enables you to request the desired information to view, add, or update branch information for your lending institution. Refer to the List Branches and Branch Details sections that follow.

#### List Branches

To display a list of branches from the Branch Functions Query page:

- 1. Specify the criteria for the list, i.e., state, city name, or branch status (leave the default selections to produce a list of all active branches for your institution).
- 2. Click | List Branches | The List Branches page appears listing all active branches for the specified criteria (**Figure 10**).

Note: You can also click **Show Branches** on the Institution Profile page to access the List Branches page displaying *all* active branches for the lending institution.

The List Branches page initially displays the active branches for the lending institution. Additional pages are available if the list exceeds 20. The lending institution's home office is highlighted in yellow. Users with authorization may access the information for a branch by clicking the **Branch ID** or add a new branch by

clicking the **add a new branch** link. Use **Fig. 1** Show Terminated Branches and/or

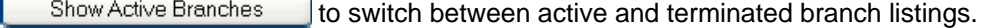

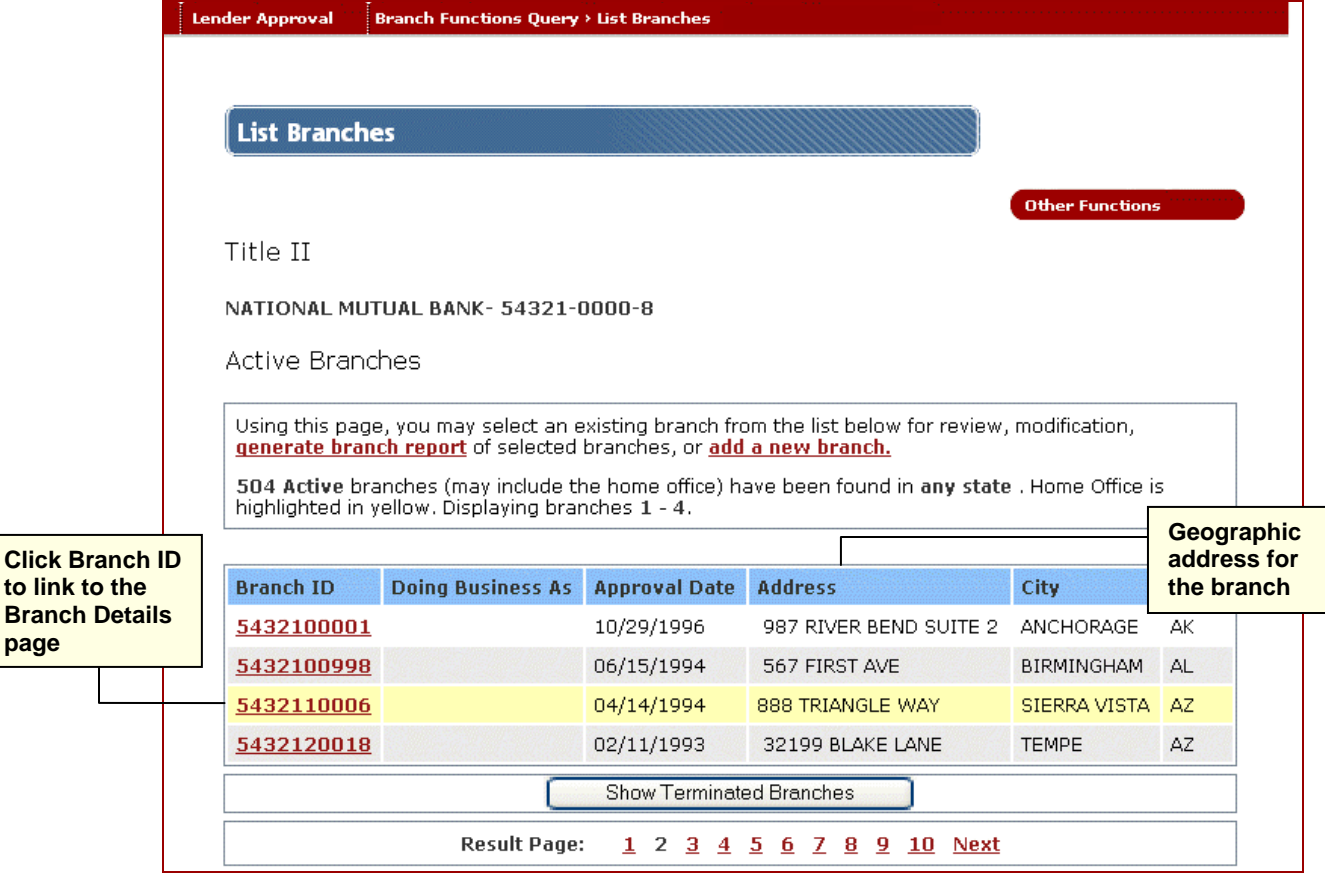

**Figure 10: List Branches page** 

#### Branch Details

To display details for one specific branch from the Branch Functions Query page:

- 1. Type the last five digits of the branch identification number in the **Branch ID** field.
- 2. Click **Retrieve** Fine Branch Details page appears (Figures 11 and 12).

The Branch Details page provides important addresses and other detailed information associated with the branch office. In addition, Branch Details provides authorized users the capability to update, reset, and terminate branch information.

Address information, presented at the top of the Branch Details page (**Figure 11**), includes:

- **Geographic Address of Branch** address identifying the physical location of the branch office and related contact information
- **CHUMS (Processing and Underwriting) Address** address on record in the Computerized Homes Underwriting Management System (CHUMS) used by HUD Homeownership Centers to mail reports on a lender's loan origination activities
- **Insurance Endorsement Address** address to which endorsement information (e.g., Mortgage Insurance Certificate) for the specified branch is sent.

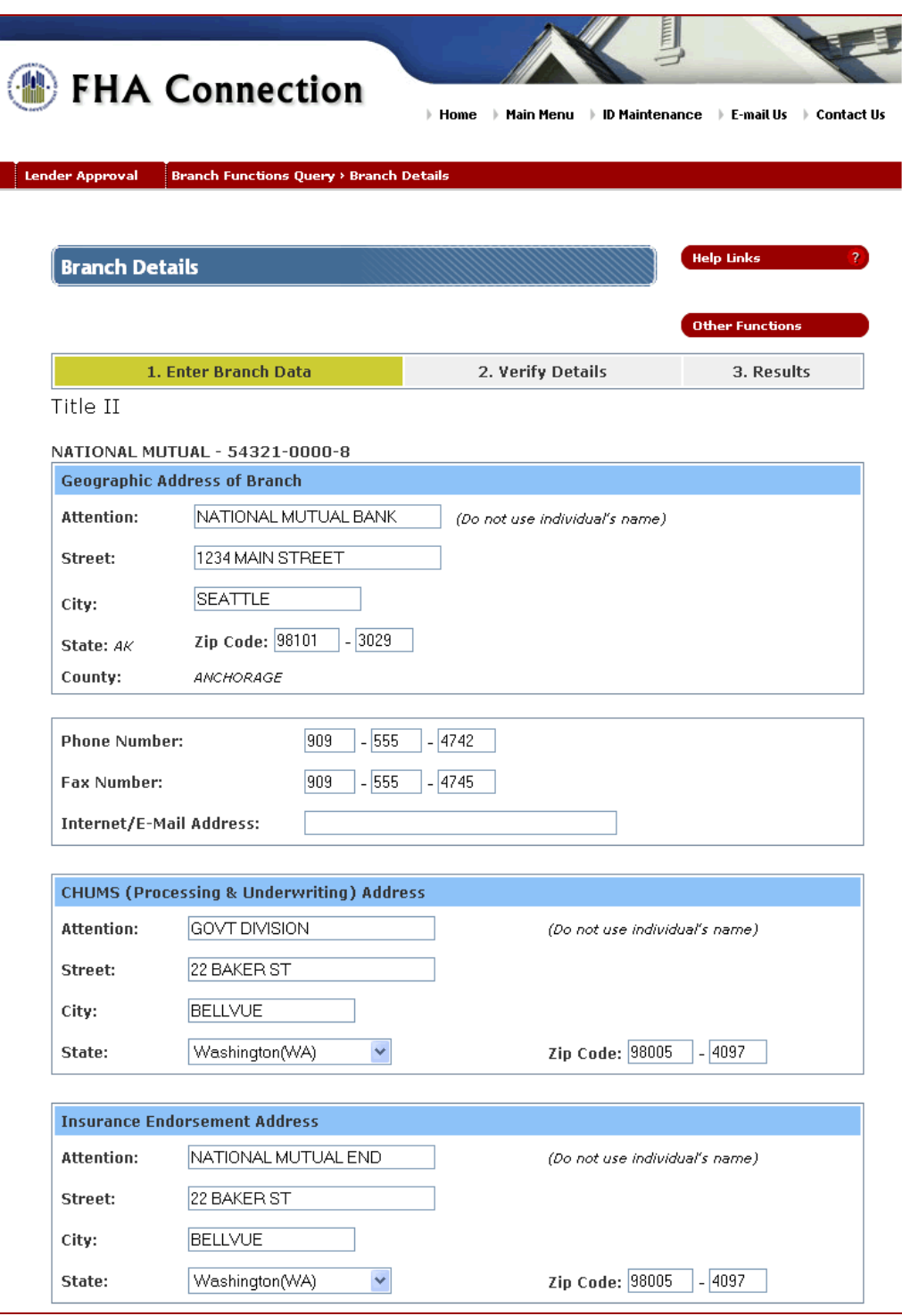

**Figure 11: Top half of Branch Details page - Address Information** 

Additional branch information is presented on the lower half of the page (**Figure 12)**, including:

- **Doing Business As** (DBA) information, if applicable
- **Branch Manager** details (including name, Social Security Number, and title)
- **(FHA) Functions Authorized to Perform** by the branch based on the indicated Institution-level authorization(s)

The lower section of the Branch Details page also provides authorized users the following buttons/links:

- $\frac{Update}{}$  to change the displayed branch information
- $\frac{\text{Reset}}{\text{dist}}$  to ignore unsaved changes and redisplay most currently saved branch information
- Terminate Branch | to remove the branch's FHA Title I or Title II authorization
- Show Areas Approved for Business **business** to link to the Areas Approved for Business page

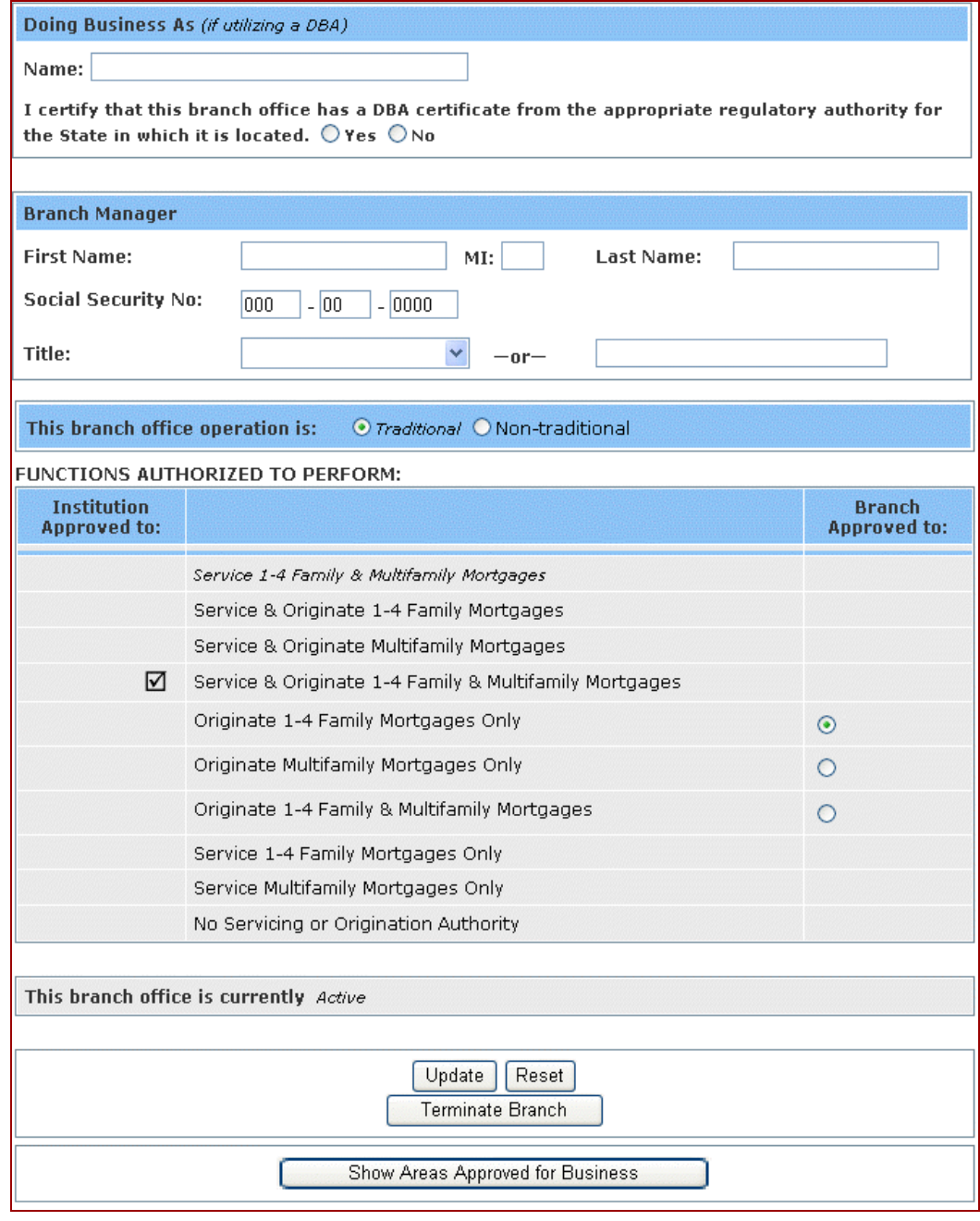

**Figure 12: Lower half of Branch Details page - Details, buttons, and link(s)** 

#### Adding a New Branch

The **add a new branch** link on the Branch Functions Query page (**Figure 9**) allows authorized users to access the Enter Branch Data page **(Figure 13)** to add information for a new branch including branch office, CHUMS, and insurance endorsement addresses and phone numbers. Note the following:

- If existing branches need to be reviewed before adding a new branch, use  $\vert$  List Branches  $\vert$  on the Branch Functions Query page (refer to **Figure 9** and the Branch Functions section). You can add branches directly from the List Branches page if you have "add branch" authority.
- Nonsupervised Loan Correspondents that satisfy adjusted net worth requirements can add branches. The requirements state that the Loan Correspondents must have an adjusted net worth of not less than \$63,000, with an additional net worth of \$25,000 for each registered branch office up to a combined maximum of \$250,000 already on file with FHA. There is no limit on the number of branches that can be added for those with an adjusted net worth of \$250,000 or greater.
- To reinstate a deleted branch, you must contact the Lender Approval and Recertification Division at HUD. (Call **(202) 708-3976** or send an E-mail to **hsg-lender\_approval@hud.gov**.)

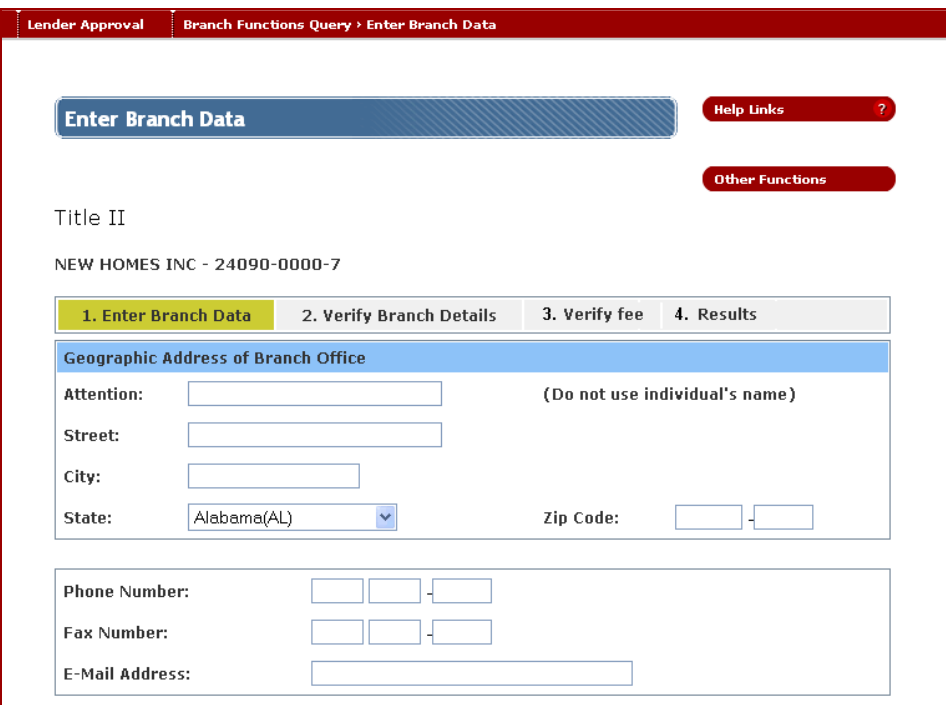

**Figure 13: Upper portion of Enter Branch Data page** 

After completing all applicable sections on the Enter Branch Data page, including the certification statements at the end of the page (**Figure 14**), click  $\frac{1}{2}$  send to process the information and get the Lender ID for the new branch.

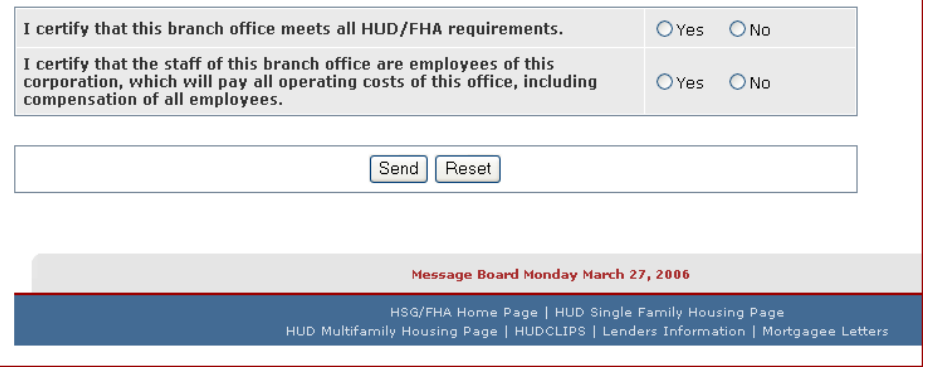

**Figure 14: Enter Branch Data page - certification statements** 

### Areas Approved for Business

**Areas Approved for Business** (AAFB) provides home office information for a specified branch or entire institution and then lists the geographic field office zones, i.e., areas, in which each branch is authorized to conduct Title I or Title II business. Specifically, for each area approved, Field Office ID, Field Office Name, and origination and underwriting approval indicators are provided.

The AAFB Query page (**Figure 15**) can be accessed using either of the following:

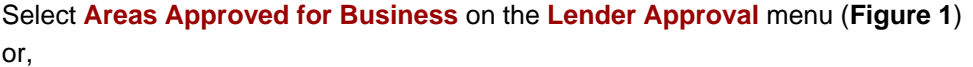

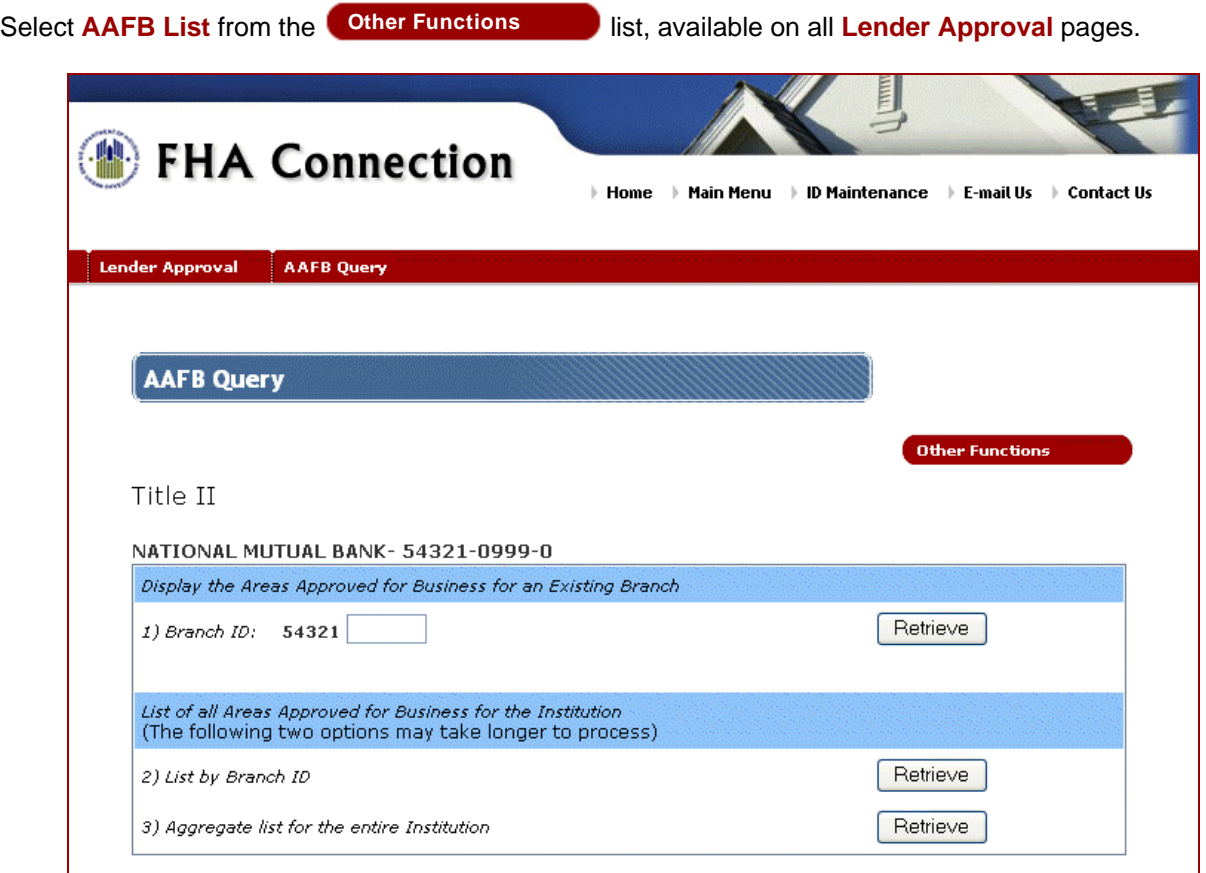

**Figure 15: AAFB Query page** 

Use the AAFB Query page to request one of the following lists.

**Approved areas for a specific branch.** To display a list of approved areas for a specific branch:

- 1. On the AAFB Query page, type the last five digits of the branch identification number in the (option 1) **Branch ID** field.
- 2. Click **Retrieve** The Areas Approved for Business page appears, listing all approved field office zones (listed alphabetically by **Field Office Name**) for the specified branch (**Figure 16**).

**Approved areas for all branches.** To display a list of approved areas for each branch in the entire institution, click **Retrieve** located to the right of (option 2) List by Branch ID on the AAFB Query page. The Areas Approved for Business page appears, listing all approved field office zones (listed alphabetically by **Field Office Name**) for each branch (listed in order by **Branch ID**).

**Aggregate list for entire Institution.** To display a summarized list of approved areas for the entire institution, click **Retrieve** | located to the right of (option 3) **Aggregate list for the entire Institution** on the AAFB Query page. The Areas Approved for Business page appears, listing all approved field office zones alphabetically by **Field Office Name**.

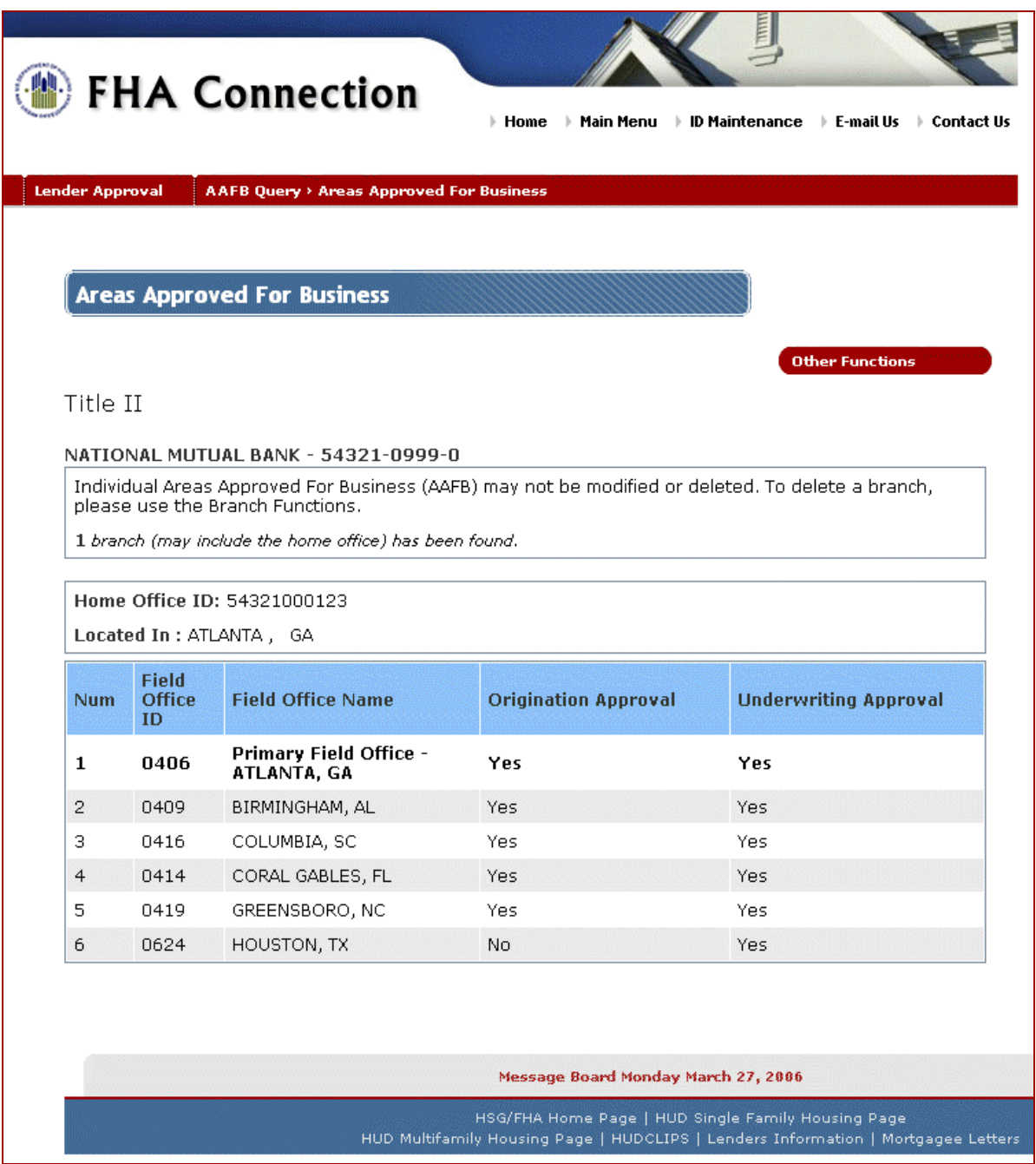

**Figure 16: Areas Approved For Business for a specific branch** 

### Sponsor Relations

**Sponsor Relations** provides a list of established sponsor/loan correspondent relationships for your organization. For Loan Correspondents (Mortgagee Type 4), the Sponsor Relations page displays a list of established sponsors, both active and terminated. For all other mortgagee types, the Sponsor Relations page displays a list of established loan correspondents, both active and terminated.

The Sponsor Relations page (**Figure 17**) can be accessed using any of the following:

- Select **Sponsor Relations** on the **Lender Approval** menu (**Figure 1**)
- Select **Sponsor Relations** from the **Cultum Cultum European Cultum** list, available on all **Lender Approval** pages **Other Functions**
- Select Show Loan Correspondents or Show Sponsors on the Institution Profile page.

The Sponsor Relations page allows you to select an institution with which you have an existing relationship and link to a summary information page (**Figure 18**). Authorized users also use the Sponsor Relations page to remove (i.e., delete) one or more relationships, generate a report of existing relationships, or add a loan correspondent.

**Note**: A loan correspondent's only sponsor relationship may not be deleted.

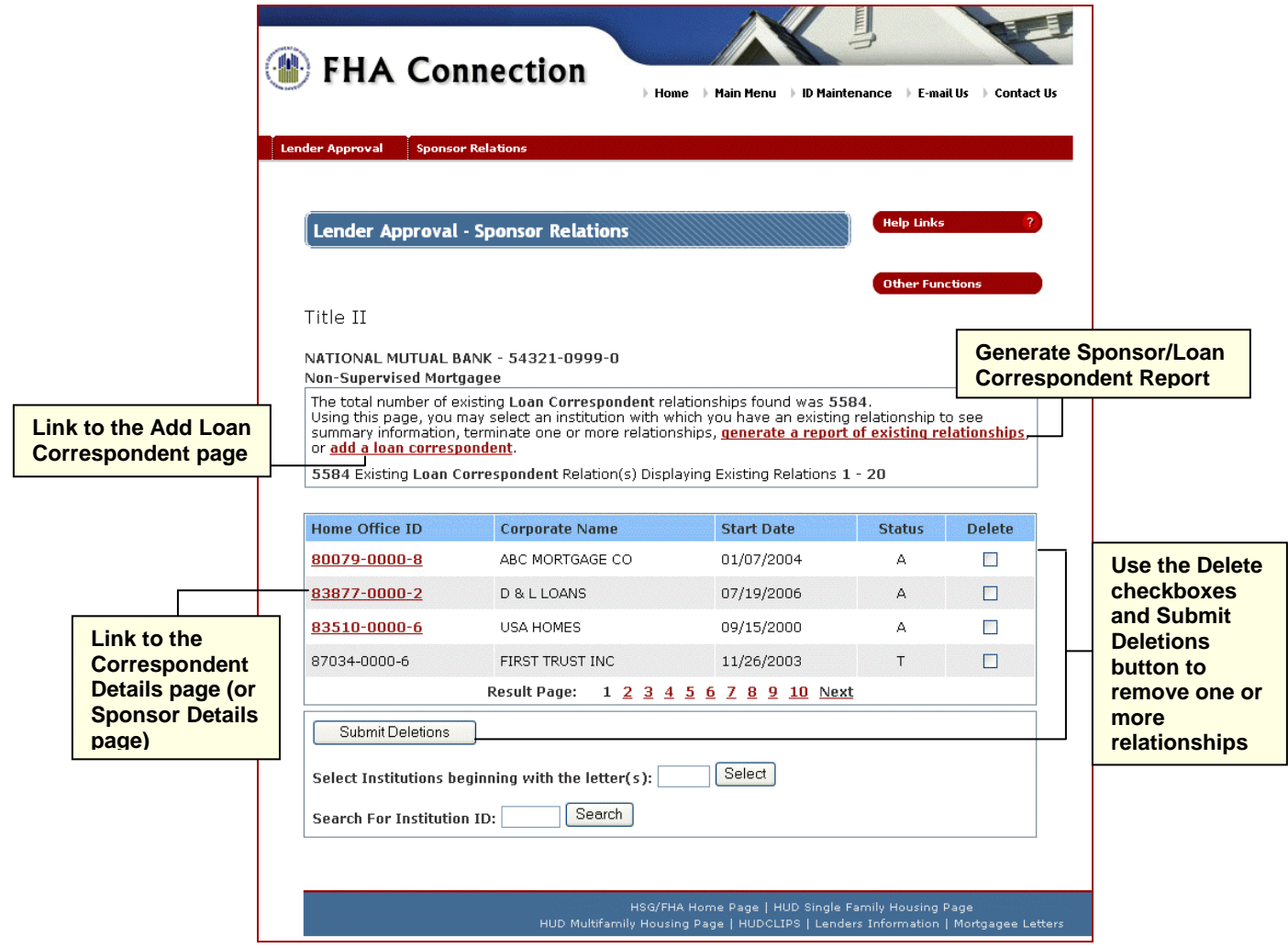

**Figure 17: Sponsor Relations page** 

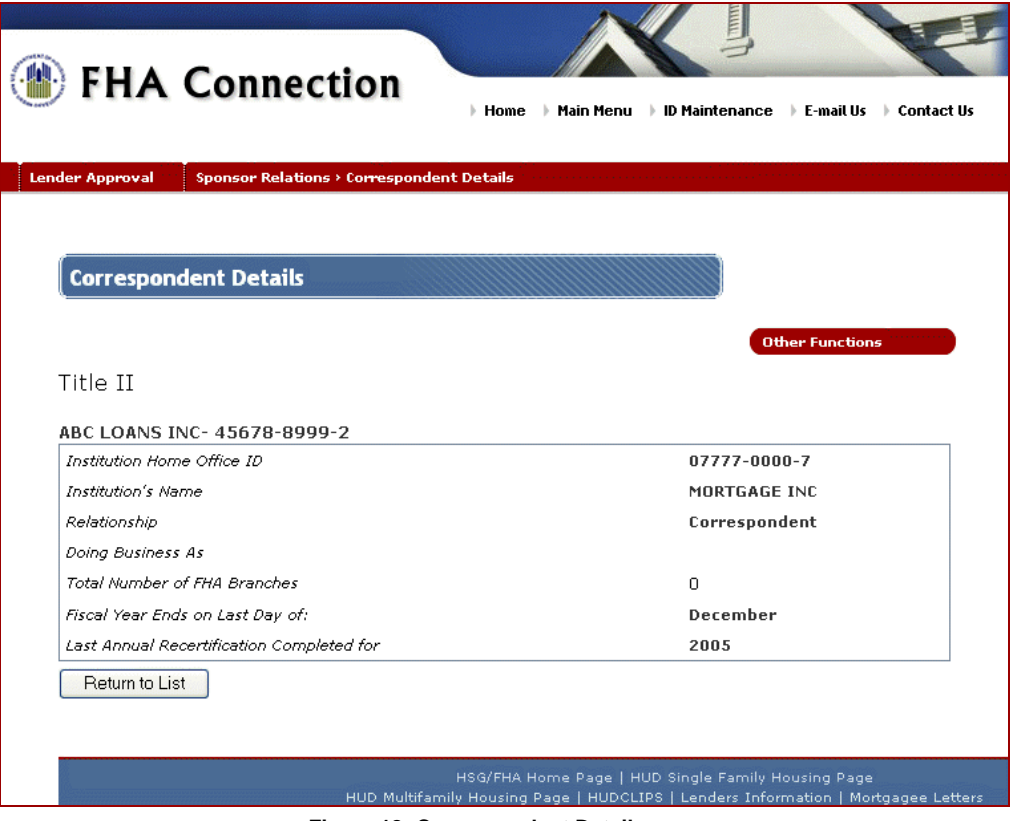

**Figure 18: Correspondent Details page**

### Authorized Agent Relations

**Authorized Agent Relations** allows you to view, as *Principal* or as *Agent*, existing relationships with other lending institutions. Users with authorization may view agent/principal details, delete the relationship, generate a report of existing relationships, and add a new principal/originator.

The Authorized Agent Relations page (**Figure 19**) can be accessed using any of the following:

- Select **Authorized Agent Relations** on the **Lender Approval** menu (**Figure 1**)
- Select **Authorized Agent Relations** from the **Other Functions Interpolation** list, available on all **Lender Approval** pages
- Select  $\Box$  Show Agents  $\Box$  from the Institution Profile page.

Initially, the page displays existing relationships wherein the user's institution is the Principal. To view relationships as the Agent, click  $\left[\begin{array}{cc} \text{View as Authorized Agent} \\ \text{Use the}\end{array}\right]$  Use the View as Principal/Originator to switch back to viewing as Principal.

![](_page_17_Picture_87.jpeg)

**Figure 19:Authorized Agent Relations page** 

**Note:** The Authorized Agent Relations page is only available with Title II authorization.